## **Installing Eduroam on an Apple iOS Device**

*With our new WiFi networks (available across the whole site), you can connect your device to our WiFi network before you have even come on-site – to on-board your Apple iOS device to our WiFi remotely, please follow the instructions below.*

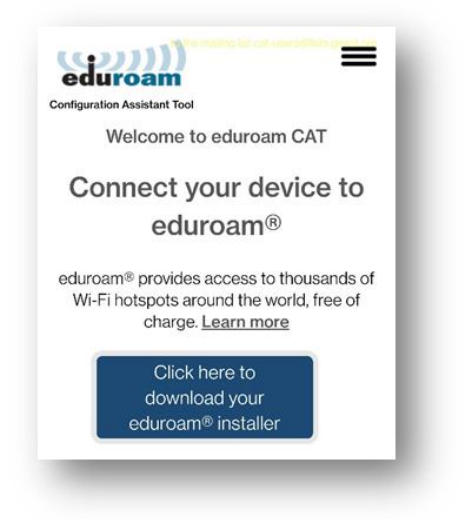

Open a web browser (Safari is likely your default) and search for the website **cat.eduroam.org** – you should arrive at the Eduroam website.

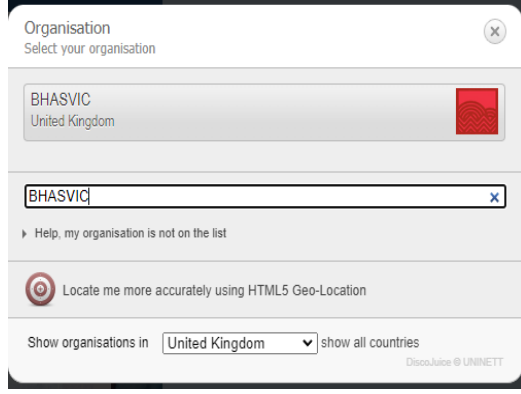

Once on the Eduroam website, tap the blue Click here to download your Eduroam installer button, a search bar will appear. Type BHASVIC into that search bar and you should see the College listed above the search bar. Tap on the College.

You should be met with the following screen once you have tapped on BHASVIC. The website will auto-detect what installer you need for Eduroam to work on your device and will list it in the blue box (in this case – Apple Device). If you tap this, you will be sent to the installation page.

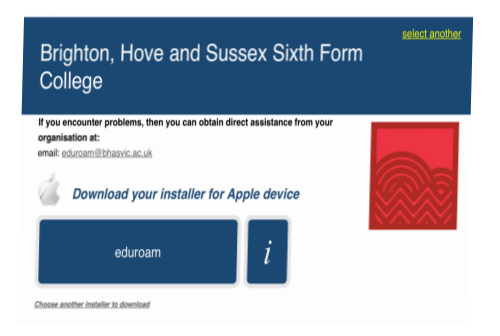

This website is trying to download a configuration profile. Do you want to allow this?

> **Allow** Ignore

You should get the following pop-up appear, tap **Allow** to continue.

The profile will take a few seconds to download, once complete, you should see this pop-up. Tap **Close** to continue.

**Profile Downloaded** Review the profile in Settings app if you want to install it.

**Close** 

Finish Setting Up Your iPhone 1 Profile Downloaded Airplane Mode H)  $\hat{z}$ Wi-Fi Not Connected >  $\ast$ Bluetooth On  $>$  $(\mathbf{q})$ Mobile Data ൙ Personal Hotspot  $Off >$ Notifications

Next, open your Settings app on your device, you should see a **Profile Downloaded** option, tap on this to continue.

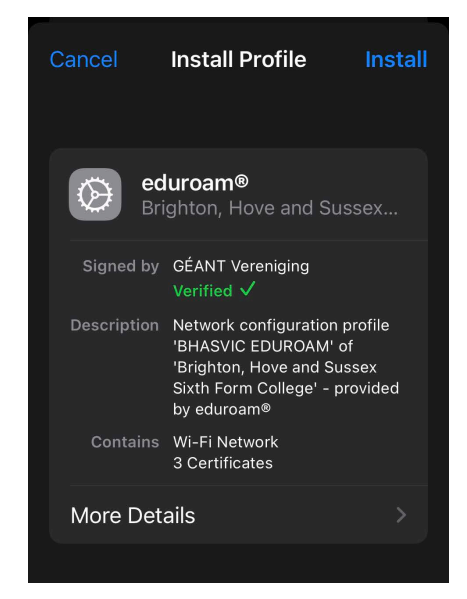

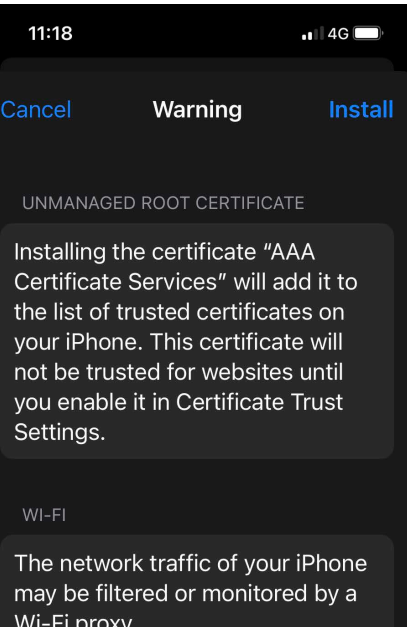

Next, tap on **Install** in the top, right-hand corner to continue.

Tap on **Install** to install the certificate and continue.

**Enter Username Next** Cancel ENTER YOUR USERNAME FOR THE WI-FI NETWORK "EDUROAM" Requested by the "eduroam®" profile

Enter your college email address (e.g Firstname.Lastname23@students.bhasvic .ac.uk) into the box and tap **Next** to continue, then enter your college password and tap **Next** to continue.

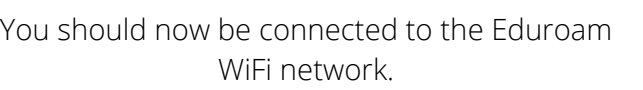

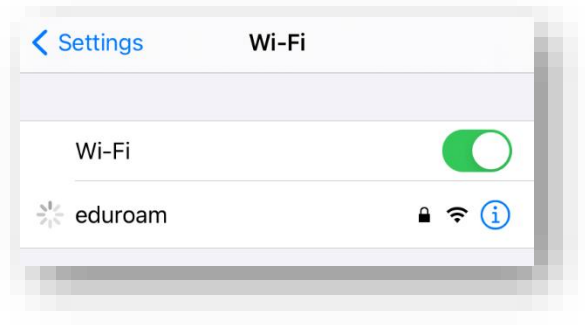